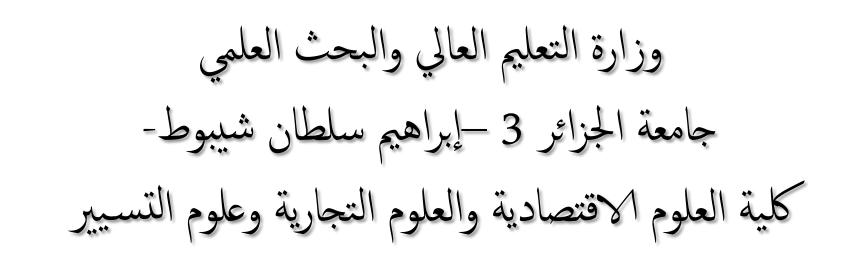

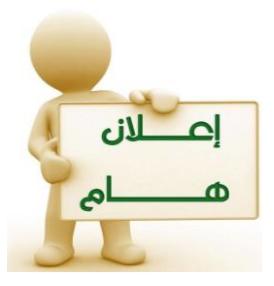

## اعـــــــــالن خاص ب طلبة الس نة الثالثة –طور الليسانس- )خبصوص اعداد تقارير الرتبص(

ليكن في علم طلبة السنة الثالثة ليسانس لأقسام العلوم الاقتصادية، العلوم التجارية (شعبة العلوم المالية والمحاسبة وشعبة العلوم ا**لتجارية) وعلوم التسيير**، أنه سيشرع في عملية اختيار المشرفين، واقتراح عناوين التقارير وأماكن اجراء التربصات، وكذا امضاء الوثائق المطلوبة، وذلك خلال الفترة الممتدة ما بين 2022/11/20 إلى غاية 2028/ 2022.

كما وأنه تبعا **للقرار 1275 المؤرخ في 27 سبتمبر 2022**، المحدد لكيفيات إعداد مذكرة التخرج للحصول على شهادة جامعية مؤسسة ناشئة أو براءة اختراع، فليكن في علم الطلبة الراغبين في اعداد تقرير التربص وفق متطلبات هذا القرار، أنه قد تتم فتح باب التسجيل لهم، وذلك عن طريق ملئ كل البيانات، حفظها وطباعة وصل التسجيل، من خلال **الولوج عبر الرابط التالي**: <https://plateforme.univ-alger3.dz/incub2022/>

> أأوال: الواثئق املطلوبة الجراء تقرير الرتبص للجوثيقة طلب السباح بإجراء تقرير التربص (نسخة واحدة يتمّ المصادقة عليها من طرف الإدارة ثُمّ المؤسسة المستقبلة)؛ مدينه الكاستارة الاشراف (نسختان يتمّ إمضاؤهما أولا من طرف الأستاذ المشرف، ثم تودع مع باقي الوثائق لتمضى في الإدارة)؛ ات اتفاقية تقرير التربص (تمضي من طرف الإدارة بعدها يصادق عليها من طرف المؤسسة المستقبلة)؛ للج استمارة التقييم (نسخة شخصية لكل طالب يتمّ الاحتفاظ بها لتُسلّم للمشرف عند الانتهاء من اعداد تقرير التربص). ممت حسب الواثئق من املوقع الرمسي لللكية من خالل الولوج عرب الرابط التايل: ي

<https://fsecg.univ-alger3.dz/?a=021303>

اثنيا: مالحظات هــــــــــــــامة للج تقرير التربص يُعدّ من طرف طالبين كأدنى حد وثلاث طلبة كأقصى حد من نفس التخصص (ليس بالضرورة نفس الجموعة ونفس الفوج)؛ للج يرجى من الطلبة أخذ المعلومات الخاصة بالأستاذ المشرف (**البريد الالكتروني/ أو الهاتف**) حتى يتسنى لهم التواصل معه طيلة فترة اعداد تقرير الرتبص.

اثلثا: مراحل التسجيل ابلتفصيل 1- مرحلة اختيار الأستاذ المشرف: يتم الاتصال **بالأستاذ(ة) المشرف(ة) (أستاذ(ة) دائم بالكلية**) الذي تمّ اختياره(ها) من طرف الطلبة من أجل <mark>تحديد الموضوع</mark>، مع ضرورة المصادقة على وثيقة الإشراف (في نسختين) من طرف الأستاذ(ة).

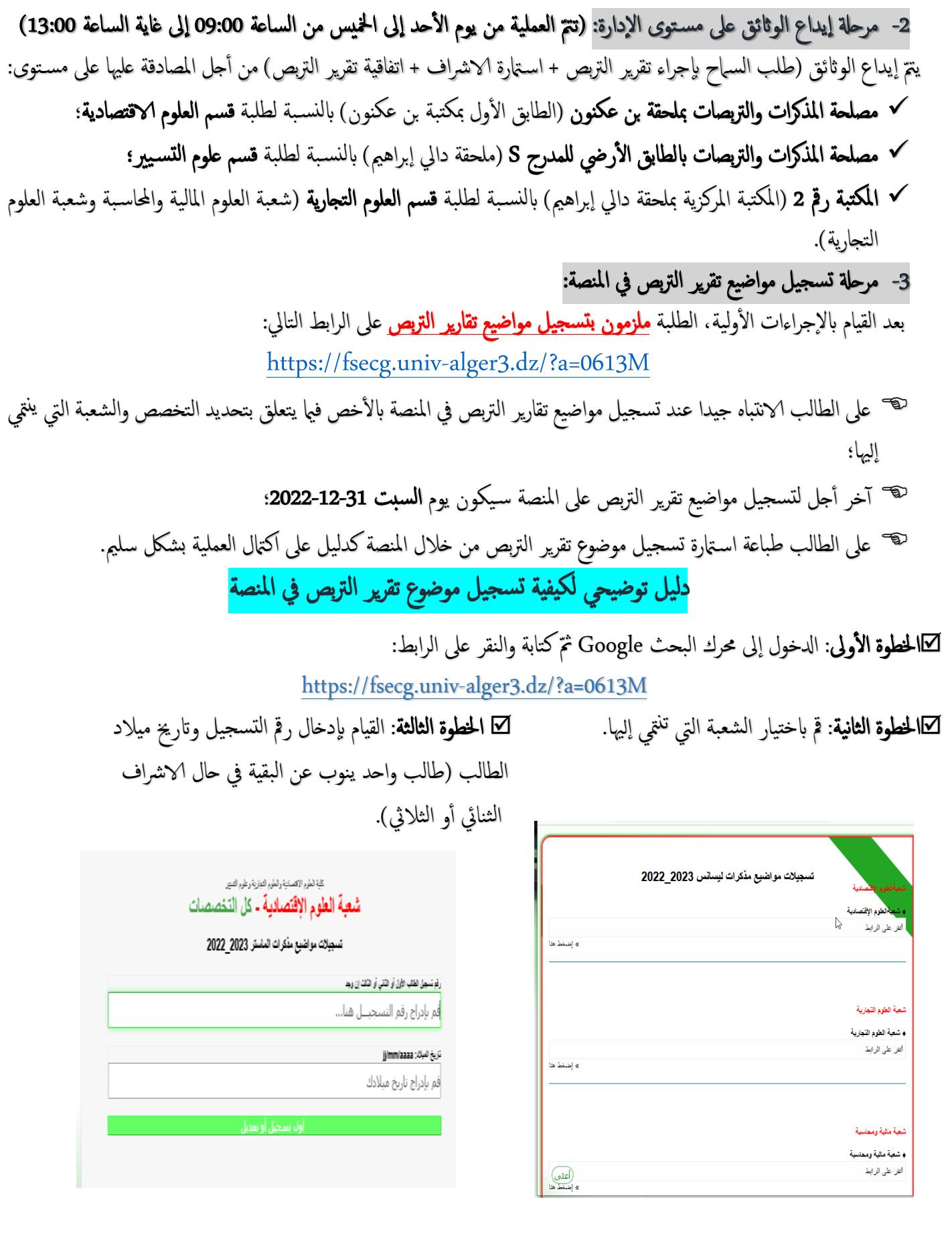

 اخلطوة الرابعة: بعد ملئ الطالب لك املعلومات املتعلقة به، عند الضغط عىل الزر ا ألخرض الضافة الطالب عليه الضغط على الزر الأخضر من أجل إضافة الطالب الثاني الثاني (والثالث أيضا إن وجد)، فهذا ما سيظهر لك، اذا اكن الارشاف ثنايئ، والضغط جمددا الضافة الطالب مفا عليك سوى كتابة رمق تسجيل الزميل، لقبه وعند الثالث يف الارشاف الثاليث. ظهوره مق ابلضغط عىل الزر موافق.

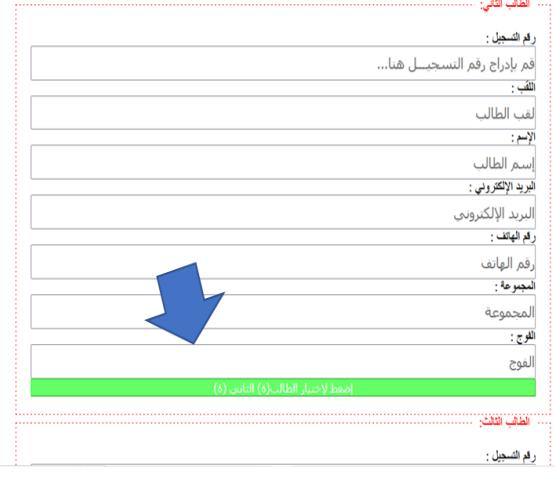

⊠ الخطوة الخامسة: قم بالضغط على زر الاختيار لتحديد صمع الخلطوة السادسة: قم بكتابة العنوان في الخانة المخصصة المشرف (نفس الطريقة التي يتمّ بها إضافة طالب آخر). لذلك، وكذا قم بكتابة اسم المؤسسة التي ستقوم فيها

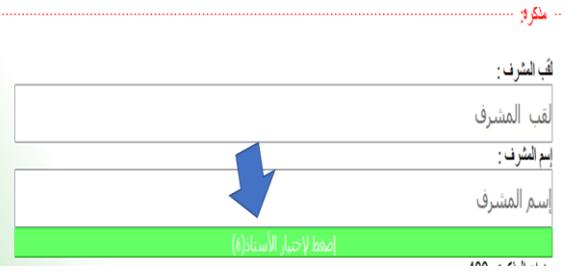

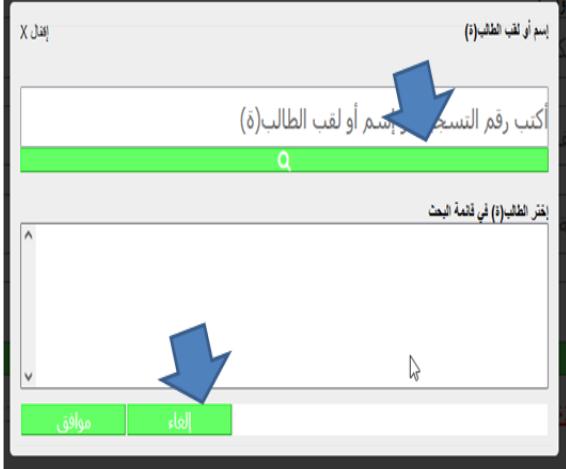

بالتربص في خانة الهيأة المستقبلة.

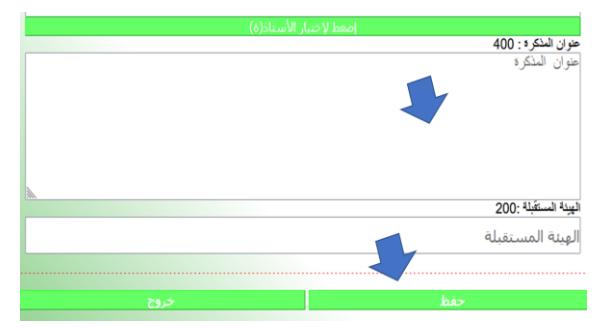

**الخطوة السابعة:** بعد إتمام كل المراحل السابقة، قم بالضغط على خانة "حفظ"، ثمّ قم بالضغط على خانة "طباعة" من أجل أن يتمّ تحميل كاستمارة على شكل PDF للتمكن من حفظها وطباعتها فيها بعد.

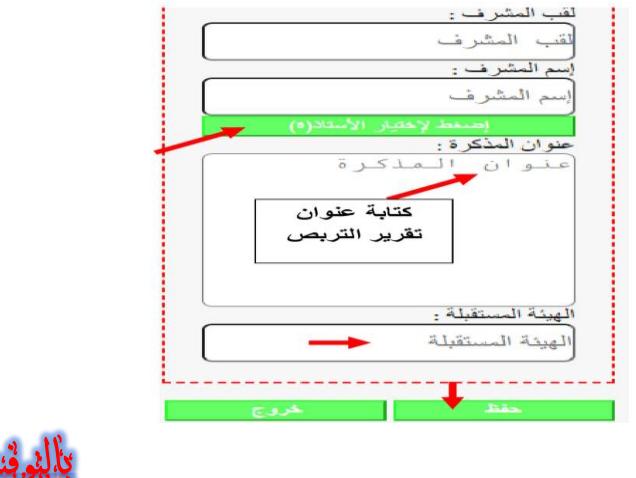

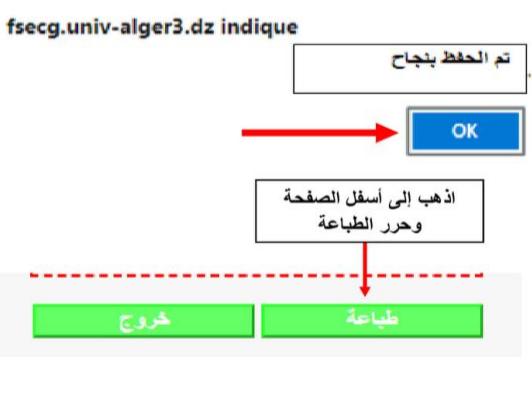

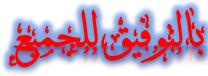